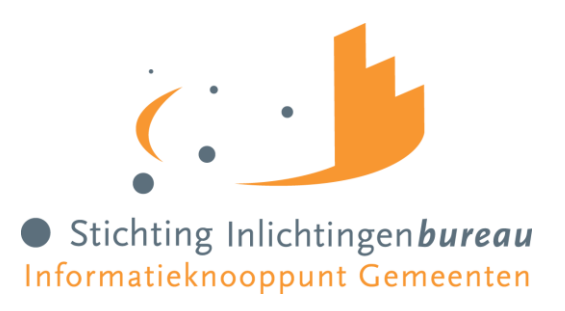

# Handleiding berichtuitwisseling

iWmo, iJw, iEb en iPGB berichten uitwisselen via het portaal of webservice

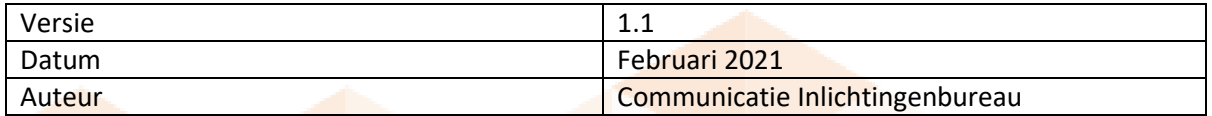

## **Inhoud**

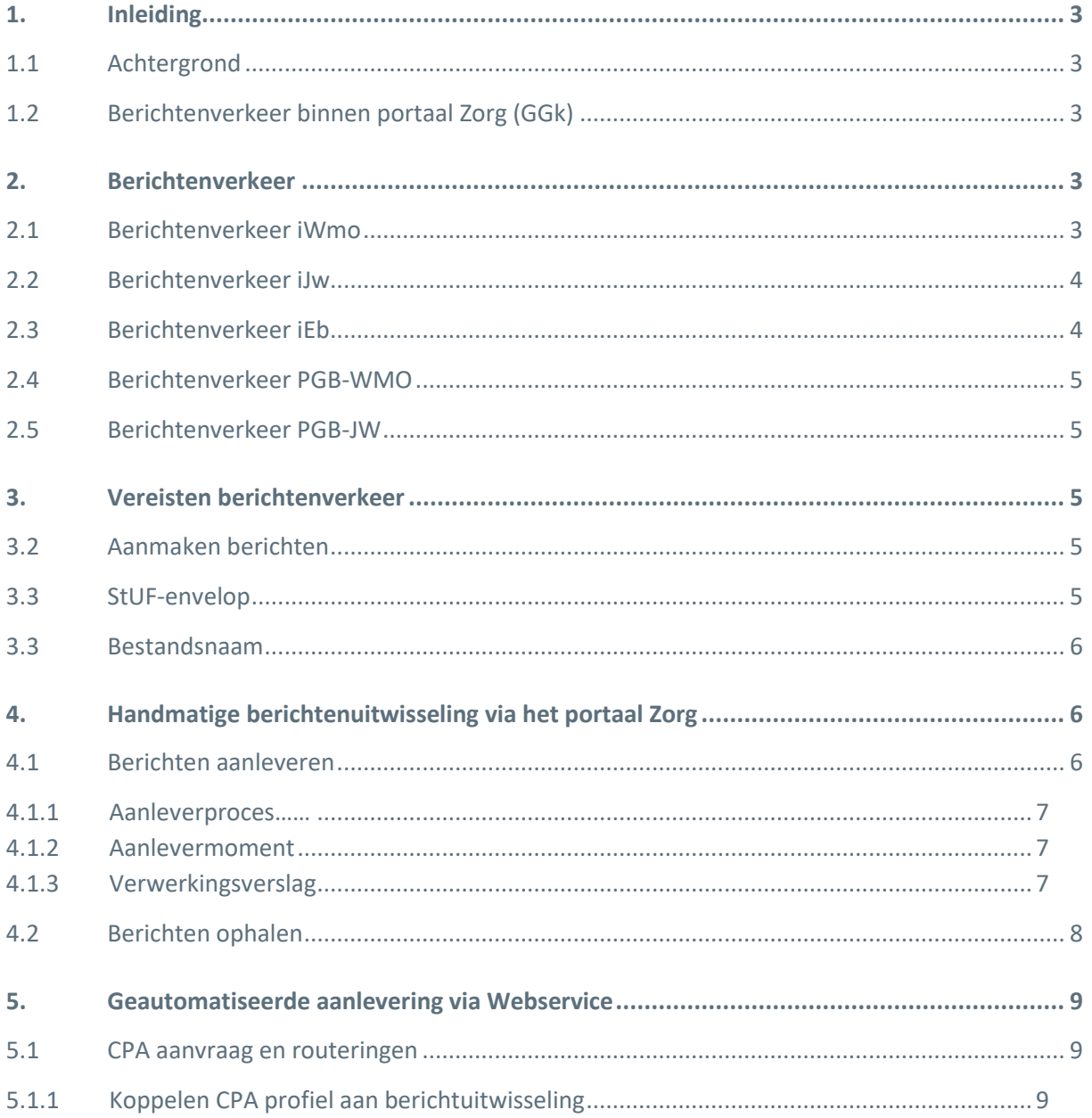

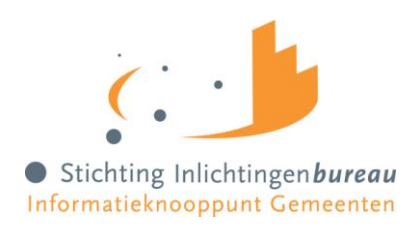

## <span id="page-2-0"></span>**1. Inleiding**

Deze handleiding is bedoeld voor gemeentelijke medewerkers die taken uitvoeren rondom de Wet Maatschappelijke Ondersteuning (WMO) en/of de Jeugdwet (JW). In het specifiek betreft het hier medewerkers die voor hun werkzaamheden toegang nodig hebben tot het Gemeentelijk Gegevensknooppunt (GGk) om zo berichten uit te wisselen voor één of meerdere van de berichtstromen iWmo, iJw, iPgb of iEb.

## <span id="page-2-1"></span>**1.1 Achtergrond**

In 2014 heeft Stichting Inlichtingenbureau (IB) in opdracht van de Vereniging Nederlandse Gemeenten (VNG) het Gemeentelijke Gegevensknooppunt (GGk) ontwikkeld als centraal knooppunt voor Wmo en Jw berichtenverkeer. In 2015 is het GGk in gebruik genomen en sindsdien is het uitgebreid met diverse diensten en ondersteunende services. Voor meer algemene informatie over het Gemeentelijk Gegevensknooppunt verwijzen wij u graag door naar onze [website.](https://www.inlichtingenbureau.nl/Beleidsterreinen/Wmo-en-Jeugdzorg/Gemeentelijk-Gegevensknooppunt/)

## <span id="page-2-2"></span>**1.2 Berichtenverkeer binnen portaal Zorg (GGk)**

Via het portaal Zorg kunnen gemeenten digitale berichten uitwisselen met ketenpartners. Elke berichtstroom die uitgewisseld kan worden heeft een eigen product waarvoor gebruikers apart geautoriseerd kunnen worden. Deze producten zijn iWmo, iJw, iEb (CAK), PGB-Wmo en PGB-Jw.

Elke bij het GGk aangesloten gemeente heeft toegang tot alle GGk-producten<sup>1</sup>. Per product kan de gebruikersbeheerder bepalen welke medewerker wel of geen toegang mag hebben tot dit product.

## <span id="page-2-3"></span>**2. Berichtenverkeer**

Om op een uniforme wijze digitale berichten uit te wisselen heeft het Zorginstituut Nederland samen met gemeenten, zorgaanbieders, softwareleveranciers en andere ketenpartners zoals het CAK en het SVB specifieke informatiestandaarden ontwikkeld. Deze standaarden vormen het berichtenverkeer dat door het GGk ondersteund wordt.

## <span id="page-2-4"></span>**2.1 Berichtenverkeer iWmo**

Het iWmo-berichtenverkeer bestaat sinds 1 januari 2015 en wordt door de gemeente gebruikt bij taken die voortkomen uit de Wet Maatschappelijke Ondersteuning. Deze berichten worden uitgewisseld tussen gemeenten en zorgaanbieders. De gemeenten zijn aangesloten bij het GGk en de zorgaanbieders bij VECOZO.

Op dit moment wordt versie 3.0 van het iWmo-berichtenverkeer gebruikt. Dit bestaat uit onderstaande berichten:

| #             | Omschrijving                                        | <b>Soort</b>       | <b>Richting</b>          |
|---------------|-----------------------------------------------------|--------------------|--------------------------|
| <b>WM0301</b> | <b>Toewijzing</b>                                   | <b>Heenbericht</b> | Gemeente > Zorgaanbieder |
| WM0302        | Retourbericht Toewijzing ondersteuning              | Retourbericht      | Zorgaanbieder > Gemeente |
| <b>WMO303</b> | Declaratie/factuur (voor de periode tot 01-01-2021) | <b>Heenbericht</b> | Zorgaanbieder > Gemeente |
| WM0304        | Retourbericht declaratie/factuur (voor de periode   | Retourbericht      | Gemeente > Zorgaanbieder |
|               | tot 01-01-2021)                                     |                    |                          |
| <b>WMO305</b> | <b>Start ondersteuning</b>                          | <b>Heenbericht</b> | Zorgaanbieder > Gemeente |
| WM0306        | Retourbericht start ondersteuning                   | Retourbericht      | Gemeente > Zorgaanbieder |
| <b>WM0307</b> | Stop ondersteuning                                  | <b>Heenbericht</b> | Zorgaanbieder > Gemeente |
| WM0308        | Retourbericht stop ondersteuning                    | Retourbericht      | Gemeente > Zorgaanbieder |

 $1$  Een gemeente kan ook een product laten uitvoeren door een andere organisatie als er sprake is van een samenwerking. Hierdoor kan het zijn dat de gemeente geen toegang meer heeft tot een of meerdere producten.

 $\ddot{\phantom{a}}$ 

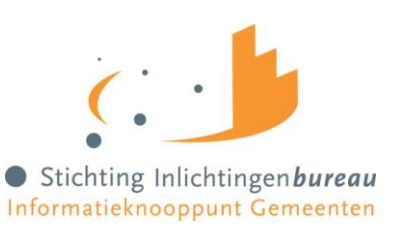

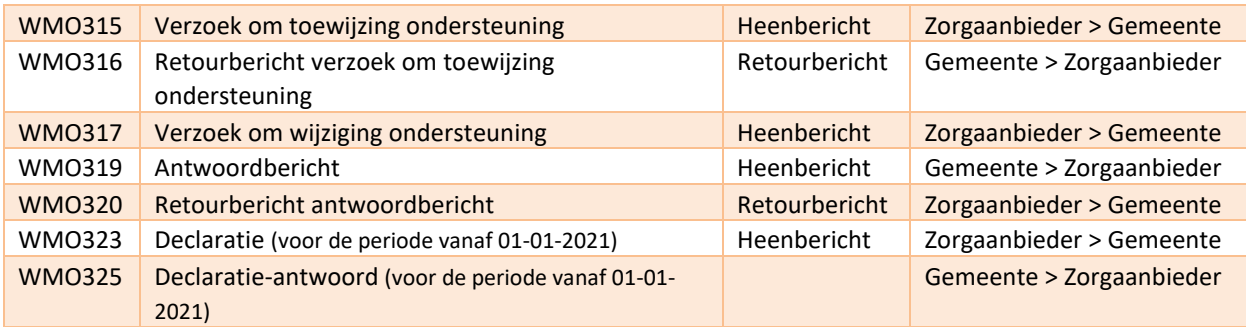

## <span id="page-3-0"></span>**2.2 Berichtenverkeer iJw**

Ook het iJw-berichtenverkeer bestaat sinds 1 januari 2015 en ondersteunt de gemeente bij de taken die voortkomen uit de Jeugdwet. Deze berichten worden uitgewisseld tussen gemeenten en zorgaanbieders. De gemeenten zijn aangesloten bij het GGk en de zorgaanbieders bij VECOZO.

Op dit moment wordt versie 3.0 van het iJw-berichtenverkeer gebruikt. Dit bestaat uit de onderstaande berichten:

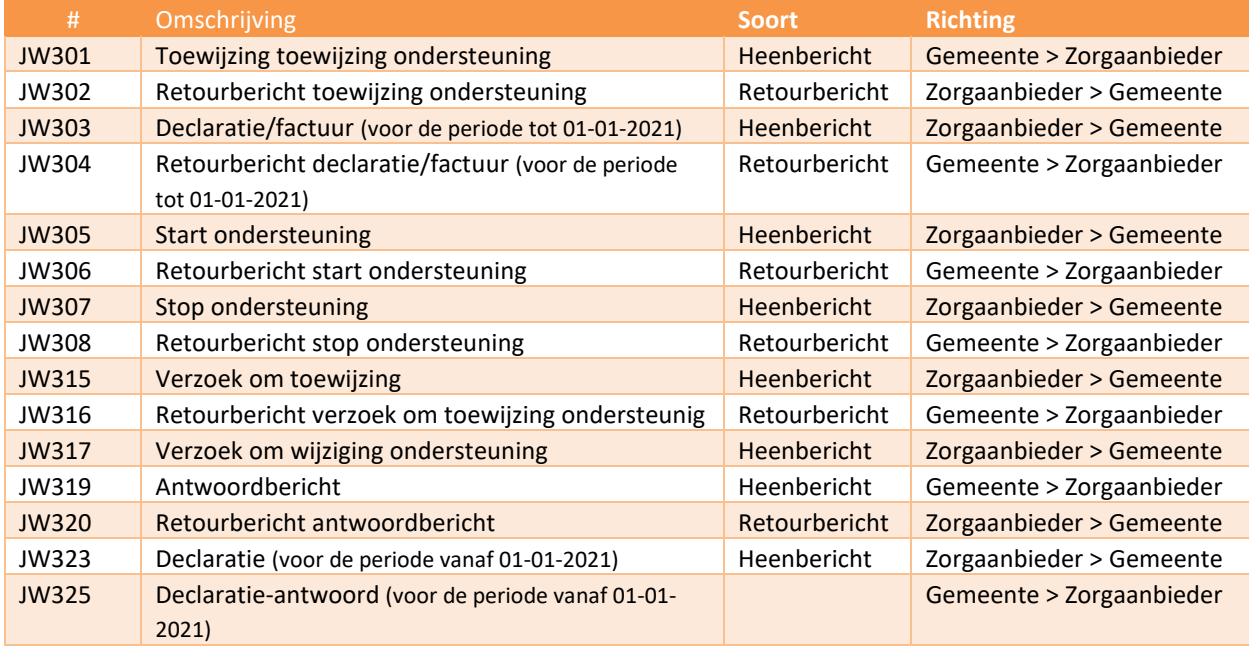

#### <span id="page-3-1"></span>**2.3 Berichtenverkeer iEb**

Het iEb-berichtenverkeer bestaat sinds 1 januari 2020 en ondersteunt de gemeente bij de taken die voortkomen uit de Wet Maatschappelijk Ondersteuning, in het specifiek de berekening van de eigen bijdrage die elke burger die Wmo ontvangt moet betalen. Deze berichten worden uitgewisseld tussen gemeenten en het Centraal Administratie Kantoor (CAK). Zowel de gemeenten als het CAK zijn aangesloten bij het GGk.

Op dit moment wordt versie 1.0 van het iEb-berichtenverkeer gebruikt. Dit bestaat uit de onderstaande berichten:

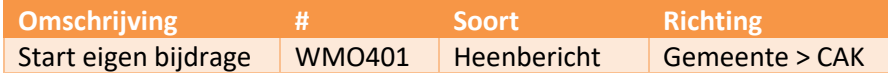

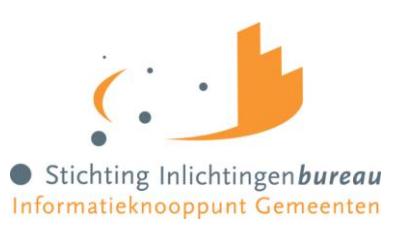

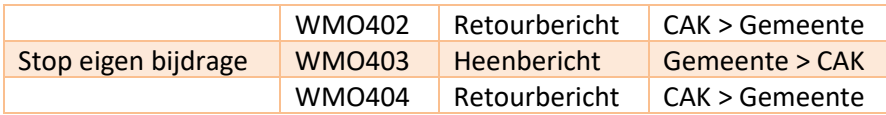

## <span id="page-4-0"></span>**2.4 Berichtenverkeer PGB-WMO**

Het PGB-WMO-berichtenverkeer bestaat sinds 1 januari 2015 en ondersteunt de gemeente bij de taken die voortkomen uit de Wet Maatschappelijke Ondersteuning, in het specifiek de cliënten die hebben gekozen voor Persoonsgebonden Budget (PGB). Deze berichten worden uitgewisseld tussen gemeenten en de Sociale Verzekeringsbank (SVB). De gemeenten en het SVB zijn beide bij het GGk aangesloten.

Op dit moment wordt versie 1.0 van het PGB-WMO-berichtenverkeer gebruikt. Dit bestaat uit de onderstaande berichten:

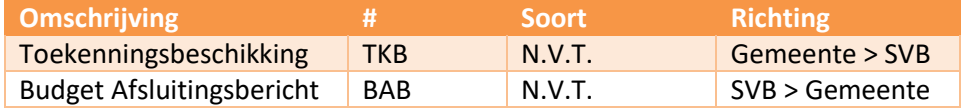

## <span id="page-4-1"></span>**2.5 Berichtenverkeer PGB-JW**

Het PGB-JW-berichtenverkeer bestaat sinds 1 januari 2015 en ondersteunt de gemeente bij de taken die voortkomen uit de Jeugdwet, in het specifiek de cliënten die hebben gekozen voor Persoonsgebonden Budget (PGB). Deze berichten worden uitgewisseld tussen gemeenten en de Sociale Verzekeringsbank (SVB). De gemeenten en het SVB zijn beide bij het GGk aangesloten.

Op dit moment wordt versie 1.0 van het PGB-JW-berichtenverkeer gebruikt. Dit bestaat uit de onderstaande berichten:

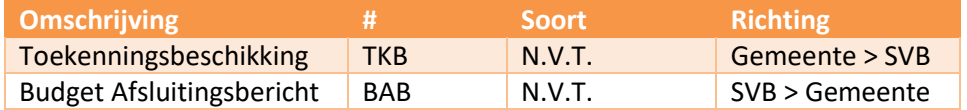

## <span id="page-4-2"></span>**3. Vereisten berichtenverkeer**

<span id="page-4-3"></span>De berichten die uitgewisseld worden via het GGk moeten aan een aantal eisen voldoen.

#### **3.2 Aanmaken berichten**

U dient zelf te beschikken over software die berichten kan aanmaken die voldoen aan de standaard zoals beschreven door he[t Zorginstituut Nederland.](http://www.istandaarden.nl/) Deze berichten dienen te worden aangeleverd in een StUF-envelop.

#### <span id="page-4-4"></span>**3.3 StUF-envelop**

Voor extra veiligheid en een snellere verwerking van berichten wordt binnen het GGk gewerkt met een zogenaamde StUF-envelop (Standaard Uitwisseling Formaat). Deze envelop wordt door uw softwarepakket vaak automatisch gegenereerd. In de envelop zit uw bericht of een archiefbestand.

Binnen de zorg werken wij met een aparte StUF namelijk iWmo/iJw 2.1.04 versie 3. Deze aparte StUF wordt gebruikt voor al het berichtenverkeer dat via het GGk wordt uitgewisseld. Meer informatie over de StUF-envelop kunt u vinden op de website van [gemmaonline.](https://www.gemmaonline.nl/index.php/Documentatie_StUF-koppelvlak_iWmo-iJw)

Een individuele StUF-envelop mag altijd maar één bericht bevatten. Deze StUF mag niet groter zijn dan 25MB. Ook moet de extensie van deze StUF-envelop én het daarin zittende bericht altijd de

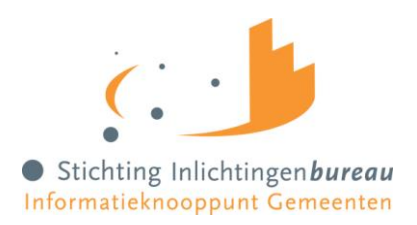

extensie .XML hebben. U kunt er ook voor kiezen meerdere berichten in één ZIP-bestand te zetten. In dit geval pakt u de individuele berichten (met extensie .XML) in via een programma als WinZip of 7Zip. Dit gezipte bestand moet altijd de extensie .ZIP hebben en mag niet groter zijn dan 1GB.

## <span id="page-5-0"></span>**3.3 Bestandsnaam**

Het Inlichtingenbureau stelt geen eisen aan de bestandsnaam van het bestand dat u gaat aanleveren. Om het voor uzelf overzichtelijk te houden is het echter wel aan te raden een vast en duidelijk format aan te houden, bijvoorbeeld "<gemeentecode>\_<berichttype>\_<datum>.xml".

## <span id="page-5-1"></span>**4. Handmatige berichtenuitwisseling via het portaal Zorg**

Via het portaal Zorg kunt u handmatig berichten uitwisselen door deze te up- en downloaden.

Om berichten via het portaal aan te leveren dient u hier gebruiker van te zijn en geautoriseerd te zijn voor het betreffende product. Binnen uw eigen organisatie is er daarom altijd een gebruikersbeheerder die de toegang tot het portaal en de autorisaties voor u kan regelen. Deze persoon kan u meer vertellen over het uitwisselproces. De aanlevering en het ophalen van berichten via het portaal is voor alle bovengenoemde producten gelijk.

## <span id="page-5-2"></span>**4.1 Berichten aanleveren**

Log via onze [website](https://www.inlichtingenbureau.nl/Inloggen-op-portals) op het portaal Zorg in. Selecteer in het rechter navigatiemenu het product waarvoor u een bericht wil aanleveren. U komt nu in het specifieke menu voor de gekozen berichtstroom en ziet daar het tabblad 'Aanleveren' (zie figuur 1). Op dit tabblad biedt u het bestand met daarin uw bericht(en) als volgt ter verwerking aan. Klik op 'Selecteer bestand' om een bestand van uw lokale omgeving te kiezen. Klik op de knop 'Verstuur bestand' om de verwerking te starten.

#### i.JW

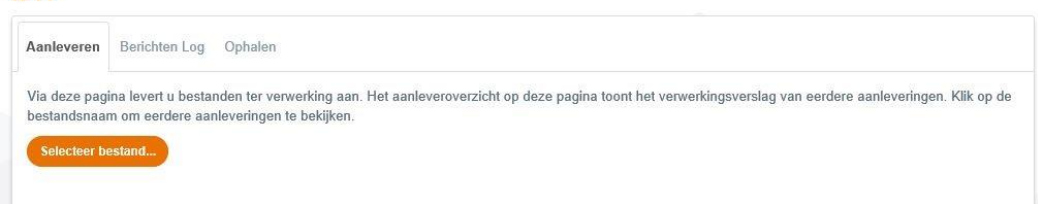

Figuur 1: tabblad aanleveren iJw

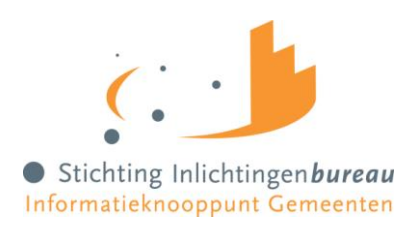

 $\mathbb{R}^2$ 

#### <span id="page-6-0"></span>**4.1.1 Aanleverproces**

m.

Na het aanleveren van een bestand wordt de voortgang van uw upload weergegeven in de statuskolom. Zie figuur 2.

| Aanleverdatum    | Organisatie | Bestandsnaam                                     | <b>Status</b>          | 而 |
|------------------|-------------|--------------------------------------------------|------------------------|---|
| 20-06-2019 12:18 | Ameland     | evil.zip                                         | Afgekeurd              | □ |
| 20-06-2019 12:12 | Ameland     | zero files 1000 x 1.zip                          | <b>Afgekeurd</b>       | П |
| 20-06-2019 12:03 | Ameland     | zero files 1000 x 1.zip                          | Afgekeurd              | П |
| 19-06-2019 21:42 | Ameland     | Portaaltest 0060 JW301 1 30 20190619155100.zip   | <b>Afgeleverd</b>      |   |
| 19-06-2019 21:24 | Ameland     | zero files 1 x 10000000.zip                      | <b>Afgekeurd</b>       | Ш |
| 19-06-2019 21:18 | Ameland     | Portaaltest 0060_JW301_1_3_20190619155100.zip    | <b>Afgeleverd</b>      |   |
| 19-06-2019 18:06 | Ameland     | Portaaltest 0060 JW301 1 3000 20190619155103.zip | <b>Afgeleverd</b>      | П |
| 19-06-2019 18:05 | Ameland     | Portaaltest 0060 JW301 1 3 20190619155100.zip    | Afgeleverd             |   |
| 19-06-2019 17:46 | Ameland     | Portaaltest 0060 JW301 1 3 20190619155100.zip    | <b>Afgeleverd</b>      | П |
| 19-06-2019 17:09 | Ameland     | Portaaltest 0060 JW301 1 3 20190619155100.zip    | <b>Afgeleverd</b>      | п |
|                  | $\ll$       | $\overline{2}$<br>$\mathbb R$                    |                        |   |
|                  |             |                                                  | Verwijder geselecteerd |   |

Figuur 2: overzicht aanleveringen en voortgang iJw

#### De onderstaande statussen zijn mogelijk:

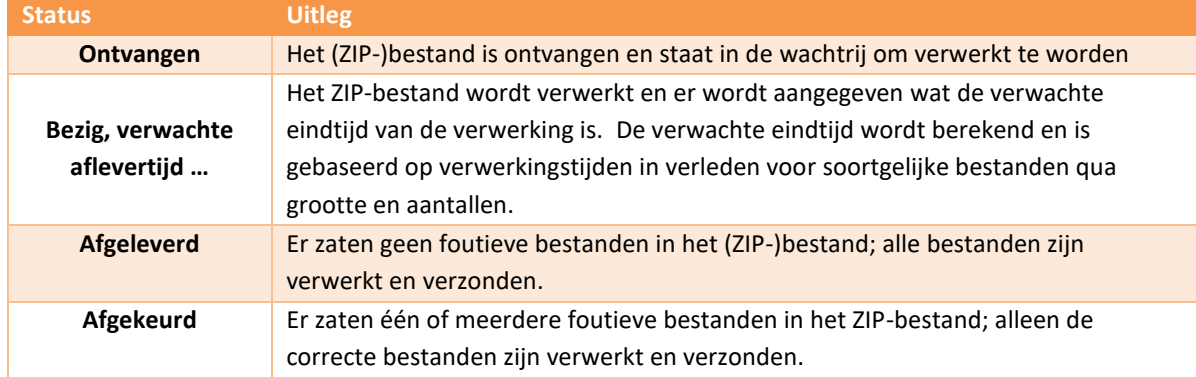

#### <span id="page-6-1"></span>**4.1.2 Aanlevermoment**

U kunt zelf bepalen hoe vaak en wanneer u een bestand bij het Inlichtingenbureau aanbiedt. Wij raden u aan om minimaal één keer per dag een bestand met bericht(en) aan te bieden.

#### <span id="page-6-2"></span>**4.1.3 Verwerkingsverslag**

Het verwerkingsverslag is een rapportage waarin wordt getoond in welke mate de door een gemeente aangeleverde berichten succesvol zijn verwerkt. De rapportage vermeldt de eventueel niet verwerkte berichten met daarbij de reden. Zodra het bestand de status 'Afgeleverd' of 'Afgekeurd' krijgt is het verwerkingsverslag zichtbaar.

U kunt het verwerkingsverslag ook op een later tijdstip inzien door op de status van het betreffende bestand te klikken. Figuur 3 toont het verwerkingsverslag van een correct aangeleverd

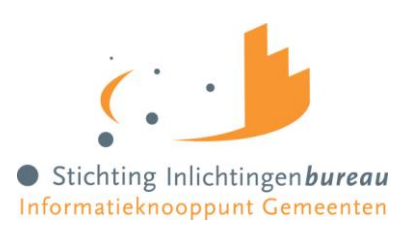

#### archiefbestand met daarin correcte berichten.

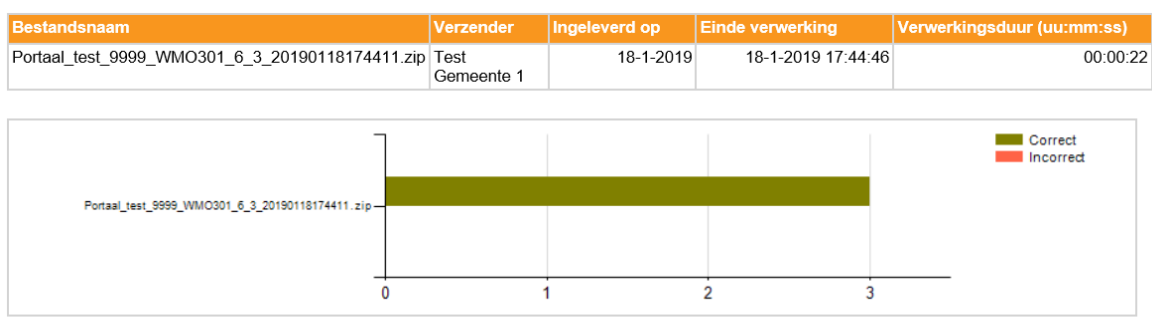

| Aantal bestanden aangeleverd      | <b>Correct</b> | <b>Incorrect</b> |  |  |  |  |
|-----------------------------------|----------------|------------------|--|--|--|--|
|                                   |                |                  |  |  |  |  |
| Figuur 3: Verwerkingsverslag iWmo |                |                  |  |  |  |  |

<sup>10-4-2019</sup> 10-4-2019 13:28:05 00:27:09 bijlagen (1).zip Test Gemeente 1 Correct Incorrect biilagen (1).zip  $\dot{\mathbf{0}}$  $\overline{3}$  $\dot{6}$ ġ  $\overline{12}$  $13$  $\boldsymbol{0}$  $\boxed{13}$ **Bestand <u>Foutomschrijving</u> Fout Detail** IMG\_0463.PNG Organisatie is niet geautoriseerd. Organisatie Organisatie is niet geautoriseerd **IMG 0464.PNG** Organisatie is niet geautoriseerd. Organisatie<br>9999 Organisatie is niet geautoriseerd IMG\_0465.PNG Organisatie is niet geautoriseerd Organisatie is niet geautoriseerd. Organisatie IMG\_0466.PNG Organisatie is niet geautoriseerd. Organisatie<br>9999 Organisatie is niet geautoriseerd

Figuur 4: Verwerkingsverslag met foutmeldingen

Figuur 4 toont het verwerkingsverslag van een correct aangeleverd archiefbestand met daarin foutieve berichten. Een foutomschrijving voor het incorrecte bericht wordt in de detailblokken weergegeven.

#### <span id="page-7-0"></span>**4.2Berichten ophalen**

Op het tabblad 'ophalen' worden de berichten voor u klaargezet. U kunt individuele berichten downloaden door op de groene pijl te klikken. Ook kunt u een selectie downloaden. Een selectie maakt u door vinkjes te zetten in de rechter kolom bij het betreffende bericht. De selectie download u via de knop 'Download selectie'.

Na het downloaden wordt er in de linker kolom bij het bestand een vinkje geplaatst. Dit betekent dat het bestand 'gelezen' is. Een bestand dat gemarkeerd is als gelezen wordt na 168 uur verwijderd, tenzij u de markering 'gelezen' binnen die tijd verwijdert.

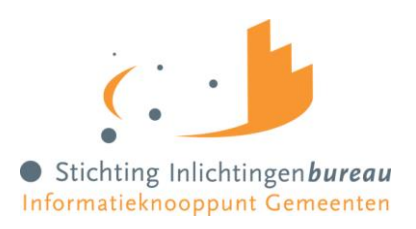

U kunt ook zelf berichten verwijderen door een bestand of selectie te markeren en vervolgens op de knop 'Verwijder selectie' te klikken.

Als u een bericht verwijdert kunt u het bericht tot 60 dagen nog terugvinden via de berichtenlog. Alle berichten worden, ongeacht de status, na 60 dagen verwijderd uit de database.

## **iWMO**

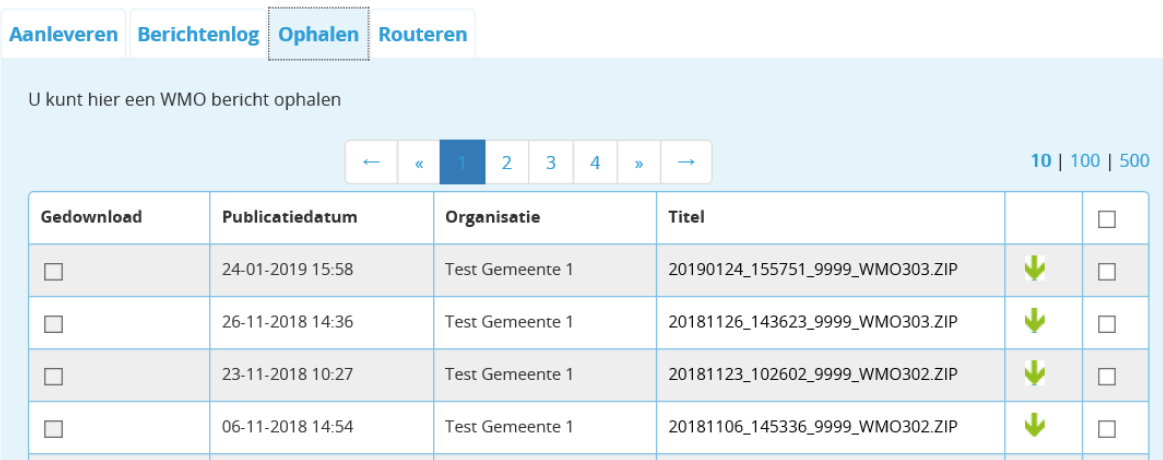

Figuur 5: Ophalen bestanden iWmo

## <span id="page-8-0"></span>**5. Geautomatiseerde aanlevering via Webservice**

Het is ook mogelijk om berichten via het GGk uit te wisselen middels een eigen applicatie: een webservice. Om berichten op deze wijze berichten te kunnen uitwisselen dient er binnen uw organisatie vooraf veel geregeld te worden. Dit kan veelal door de GGk productbeheerder binnen uw organisatie en uw softwareleverancier gedaan worden.

## <span id="page-8-1"></span>**5.1 CPA aanvraag en routeringen**

Om via een webservice gebruik te maken van het berichtenverkeer is er een CPA nodig. Een CPA, ofwel een Collaboration Protocol Agreement, is een soort contract tussen verzender en ontvanger. In dit contract staat onder andere op welke endpoints berichten moeten worden afgeleverd en welke certificaten de partijen zullen gebruiken om zich te identificeren. Dit contract wordt een CPA (Collaboration Protocol Agreement) genoemd. Een CPA wordt aangemaakt door de adaptergegevens van de betreffende gemeente en van het Inlichtingenbureau te combineren. De CPA moet door beide partijen op hun Digikoppeling ebMS-adapter geïmporteerd worden, zodat de adapter weet met welke partij(en) er informatie uitgewisseld kan worden en wat er precies uitgewisseld mag worden. Voor meer informatie over het aanvragen en het gebruik van een CPA kunt u de CPA handleiding op onze website raadplegen.

#### <span id="page-8-2"></span>**5.1.1 Koppelen CPA profiel aan berichtuitwisseling**

Op de pagina routeren (figuur 6) kan de productbeheerder het CPA profiel koppelen aan de juiste berichtuitwisseling. Daarnaast moet in de kolom 'Uitwisseling via' op optie Digikoppeling worden geselecteerd als u voor het betreffende product uitwisselt via Webservice. Wisselt u berichten uit via een bestandsaanlevering aan het portaal dan kiest u in diezelfde kolom voor 'Portaal'

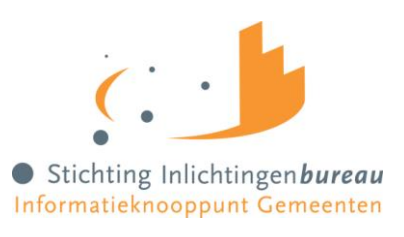

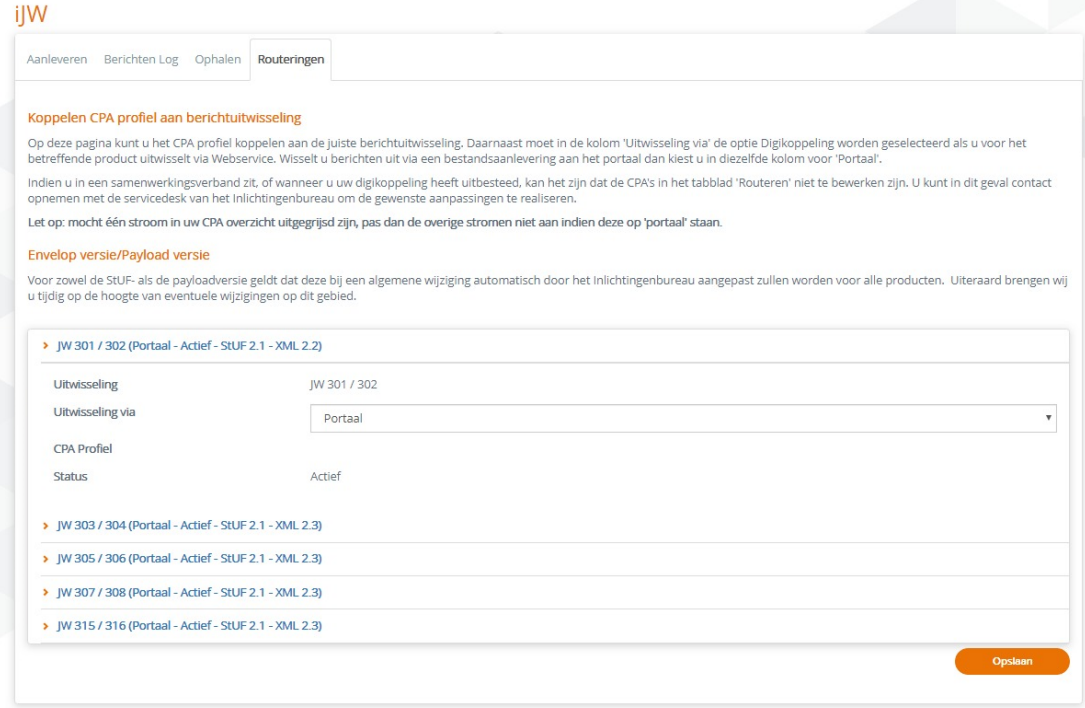

Figuur 6. Routeringen scherm iJw